## **INSTRUCTIONS FOR OBTAINING OVERLAPPING MEMBERSHIPS/PARTICIPATIONS UTILIZING THE DOUBLET FROM OU ANALYTICS DASHBOARD**

*The Doublet provides the count of overlapping memberships/participations between IEEE Societies, Technical Communities, Technical Councils, IEEE Consultants Network, Standards Association, Women in Engineering, and Young Professionals. Counts displayed represent the intersection between the two organizational units.*

*NOTE: The counts represent the memberships/participations who belong to the Societies/Councils/Communities/SIG selected and possibly others.*

- 1. Log into OU Analytics using your IEEE Username and Password [http://www.ieee.org/ouanalytics](https://tblanalytics.ieee.org/#/site/IEEE/views/LandingPage_0/LandingPage?:iid=1&:usingOldHashUrl=true)
- 2. From Landing Page, select Doublet

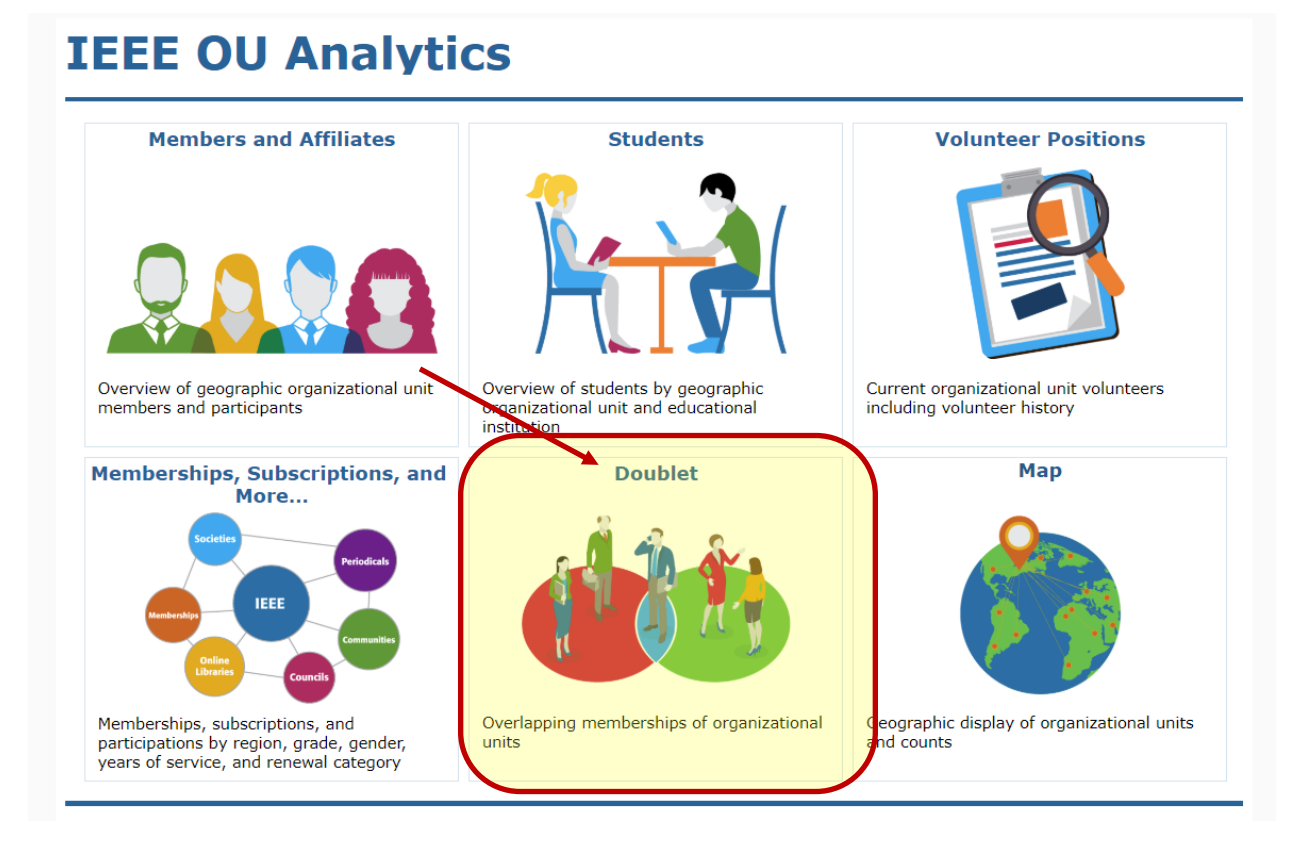

3. The Select Primary Product Type(s) and Select Secondary Product Type(s) will default to Memberships. If you would like to include Councils or Communities, click the appropriate boxes and then "Apply".

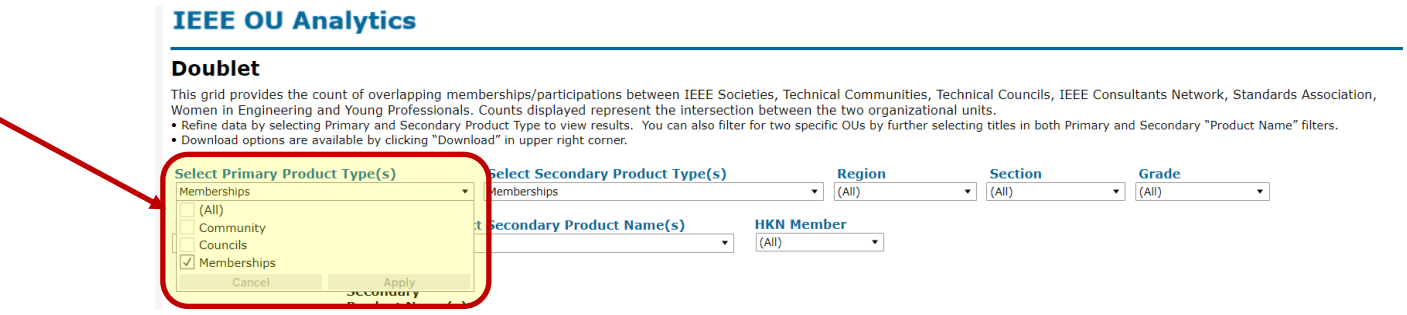

- 4. Click white space on page to close filter box.
- 5. The Select Primary Product Name(s) and Select Secondary Product Name(s) will default to "All". Under Select Primary Product Name(s), deselect "All" then select the Society/TC/SIG and click "Apply". Repeat for the Select Secondary Product Name(s). If needed, you can also apply the filters for Region, Section, Grade, and HKN Member.

## **IEEE OU Analytics**

## **Doublet**

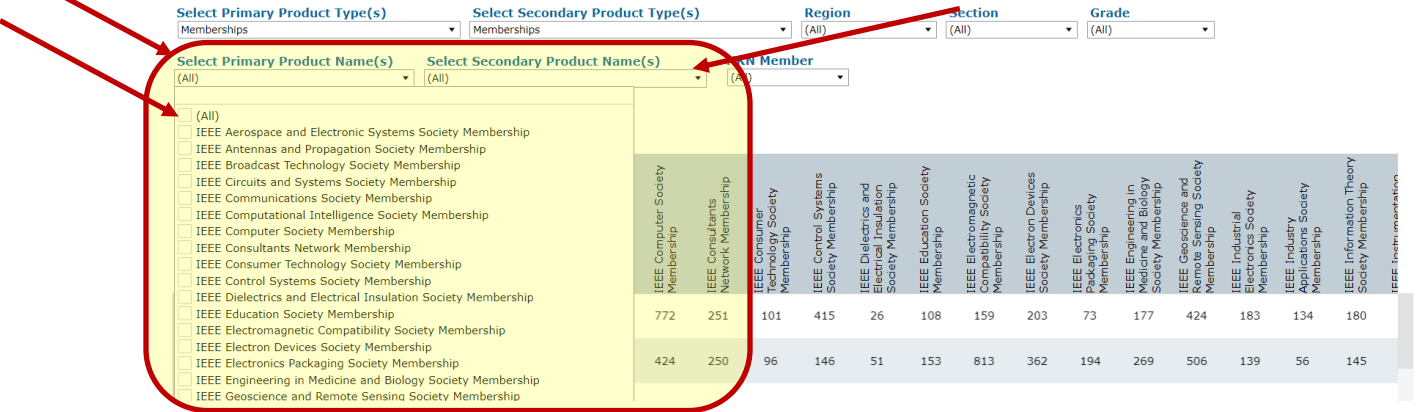

6. Click white space on page to close filter box.

7. The grid will update to display the selections.

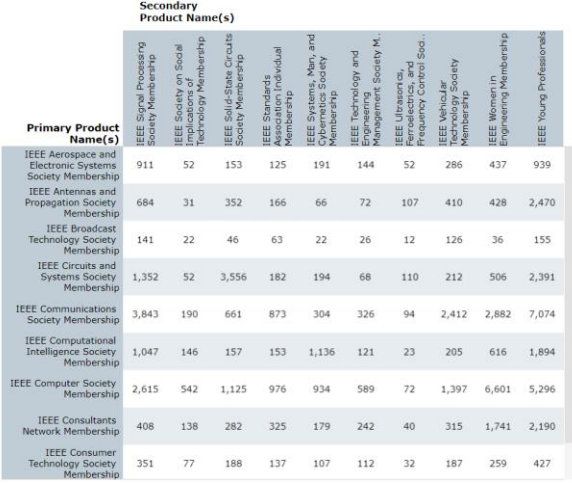

8. To save this view with the filters applied, click on "Vew: Original" in the upper left.

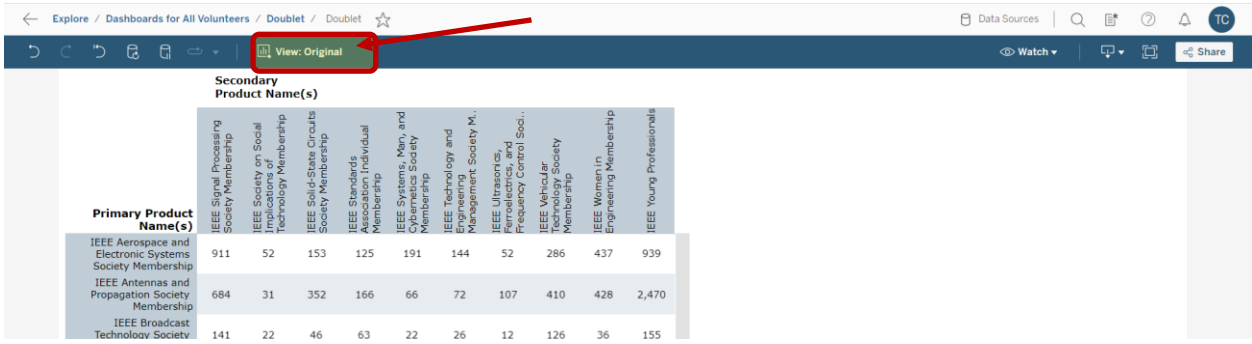

9. A dialogue box will open. Type in the name you would like this view saved as, then click "Save". If you would like this view displayed when you open this tab, click on the box next to "Make it my default".

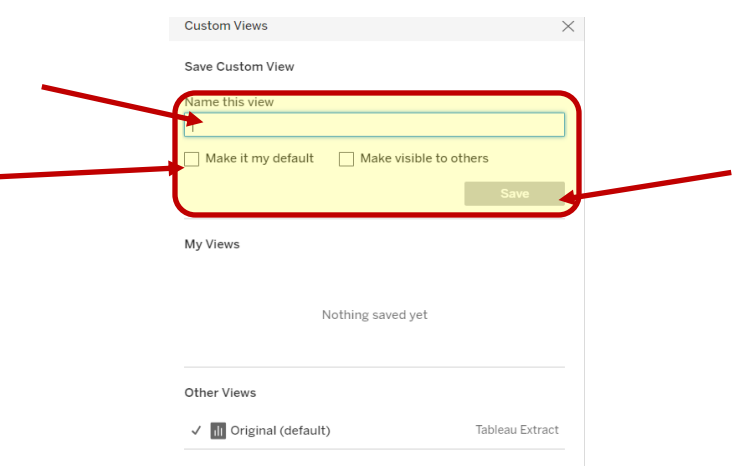

10.To Download, click on titles (Primary Product or Secondary Product), or somewhere within the table, then click on "Download" in upper right corner.

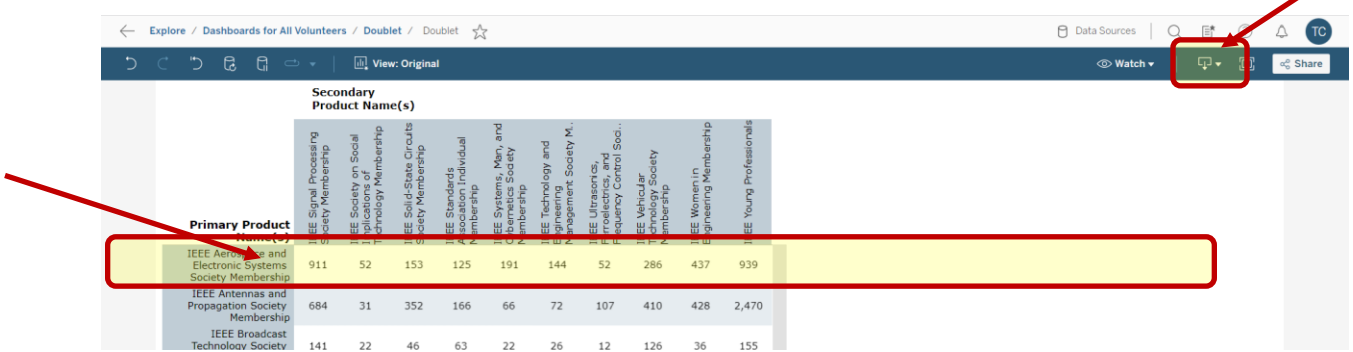

11.Click on "Crosstab"

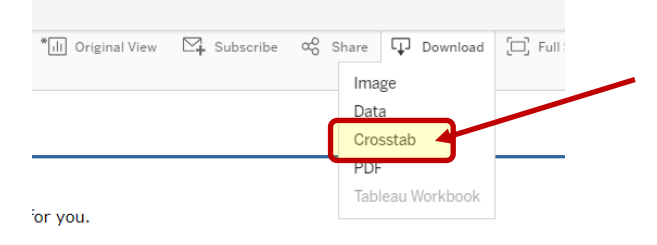

12.A box will open, select either Excel or CSV. The Excel option will download the data with merged fields. It is recommended to use CSV if you will be sorting the data. Click "Download"

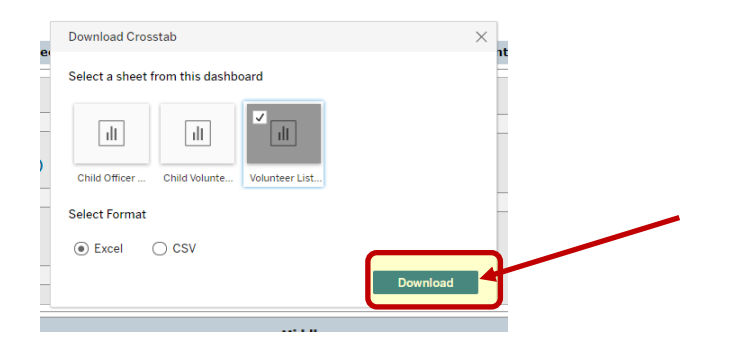

13.Your report will generate a csv file, you will need to "Open With" Excel

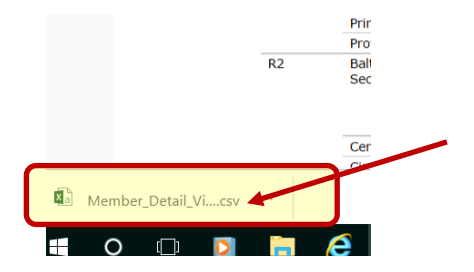

## 14.The report will populate all cells in Excel.

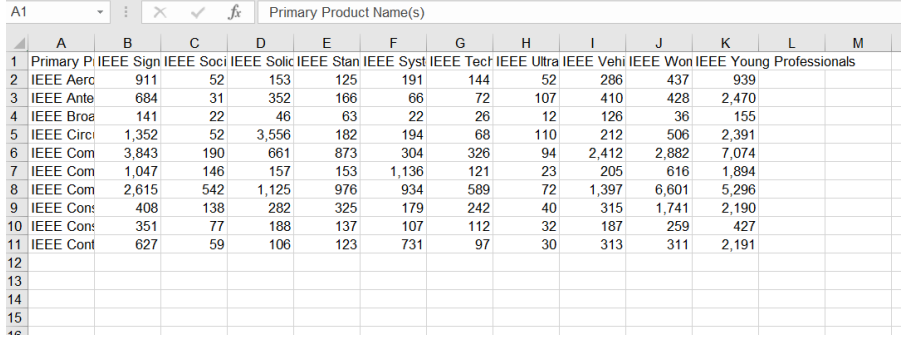